Programmeerhandleiding P2570PM-NL 2022-07

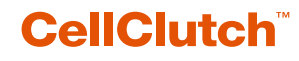

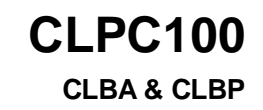

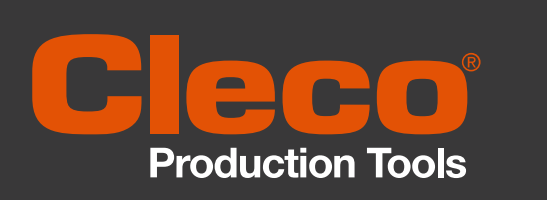

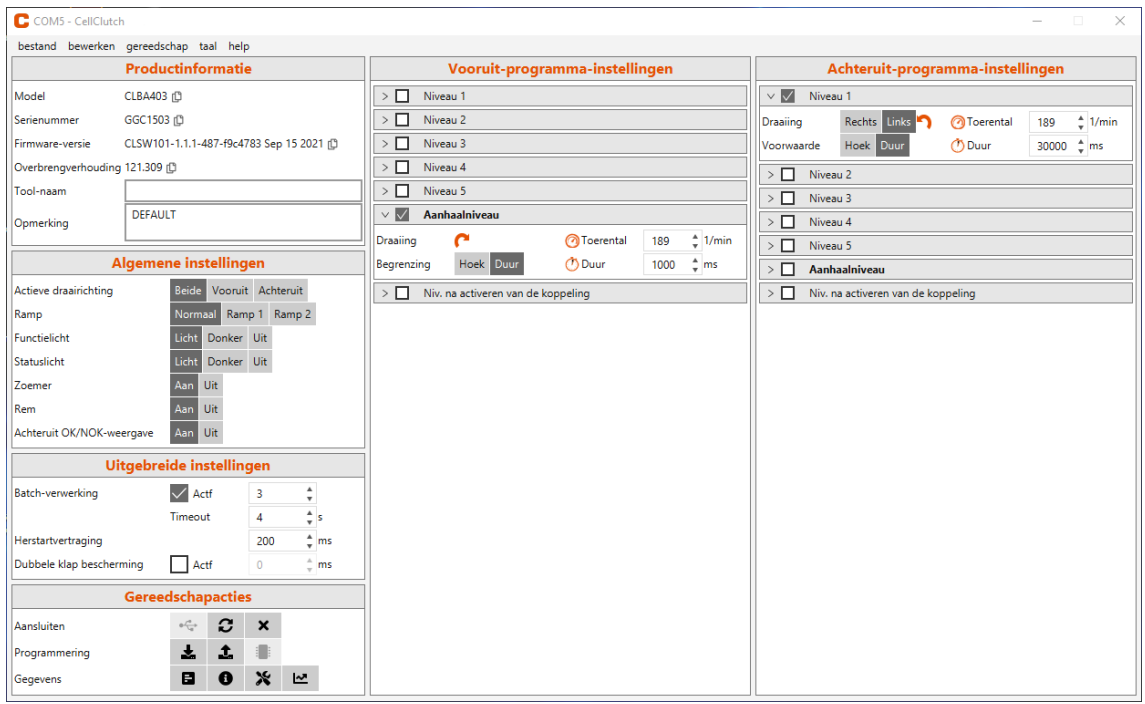

Copyright © Apex Tool Group, 2022

Dit document mag zonder uitdrukkelijke toestemming van Apex Tool Group noch in haar geheel nog deels op geen enkele wijze en vorm worden vermenigvuldig of in een natuurlijke of door machine leesbare taal op een elektronische-, mechanische-, optische- of andere datadrager worden overgedragen.

#### **Disclaimer**

Apex Tool Group behoudt zich het recht voor om dit document of het product ook zonder voorafgaande aankondiging te wijzigen, aan te vullen of te verbeteren.

#### **Handelsmerk**

Cleco Production Tools is een geregistreerd handelsmerk van Apex Brands, Inc.

#### **Apex Tool Group**

670 Industrial Drive Lexington, SC 29072 USA

Leverancier **Apex Tool Group GmbH** Industriestraße 1 73463 Westhausen Duitsland

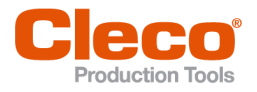

**NL** 

# **Inhoud**

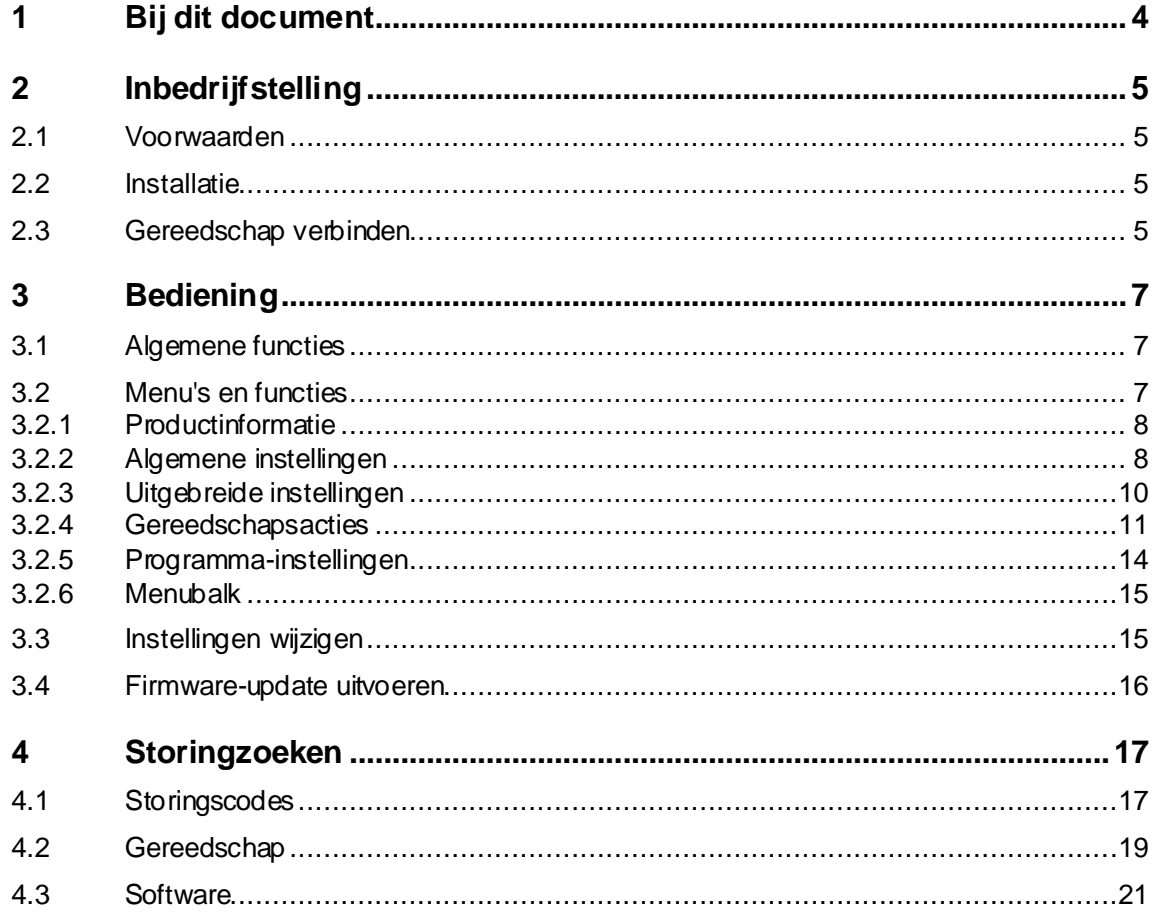

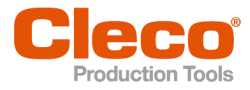

# **NL <sup>1</sup> Bij dit document**

<span id="page-3-0"></span>Dit document richt zich tot vakmensen voor installatie en instandhouding (beheerders, onderhoudsmonteurs, servicemonteurs, exploitant). Het bevat informatie

- over een veilig, vakkundig gebruik.
- over functies.
- over parametrering van de software: CLPC100-1.2

De originele taal van dit document is Duits.

#### **Verder voerende documenten**

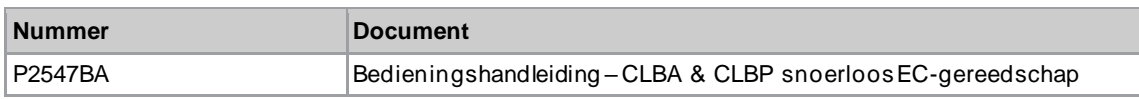

#### **Aanduiding in de tekst**

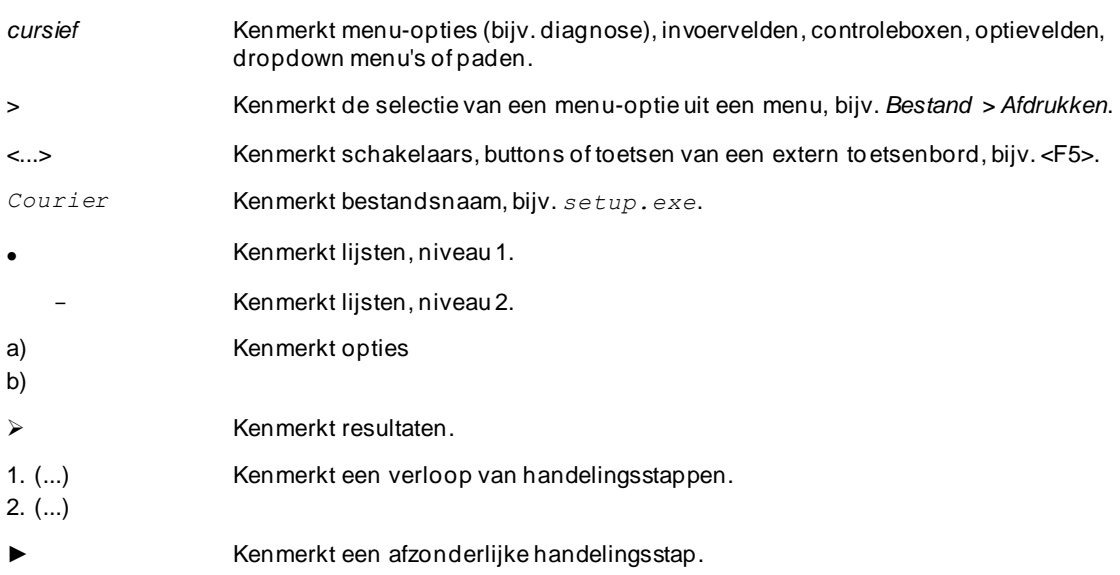

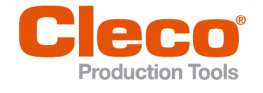

# **NL <sup>2</sup> Inbedrijfstelling**

# **2.1 Voorwaarden**

- <span id="page-4-1"></span><span id="page-4-0"></span>• Besturingssysteem: Windows 10, 64 bit
- <span id="page-4-2"></span>• Beeldschermresolutie: 1280 x 768 of hoger

# **2.2 Installatie**

## **Software installeren**

- 1. Het installatiepakket *Installer X.Y.Z* van de webpagina downloaden: *https://software.apextoolgroup.com/current-software-packages/cellclutch/*
- 2. Het installatiebestand *CellClutch-X.Y.Z.exe* starten en de installatie-aanwijzingen opvolgen.

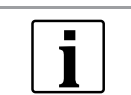

Omdat Windows de fabrikant van de software niet herkent, verschijnt een Windows-virusmelding. Om de installatie te starten op *Voor meer informatie* en *Toch uitvoeren* drukken.

# **2.3 Gereedschap verbinden**

#### <span id="page-4-3"></span>**Gereedschap via USB met de laptop/PC verbinden**

1. Gereedschap via een micro-B USB-kabel op de laptop/PC aansluiten.

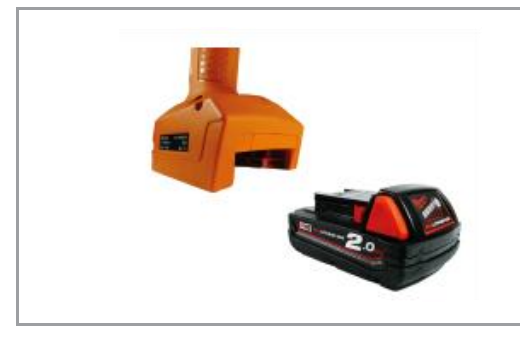

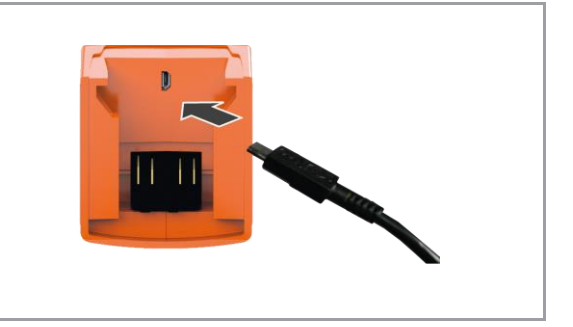

*Afb. 2-1: Accu verwijderen Afb. 2-2: Micro-B USB-kabel aansluiten*

2. Seriële interface (COM-port) van het gereedschap in het apparaatbeheer van de laptop/PC opsporen.

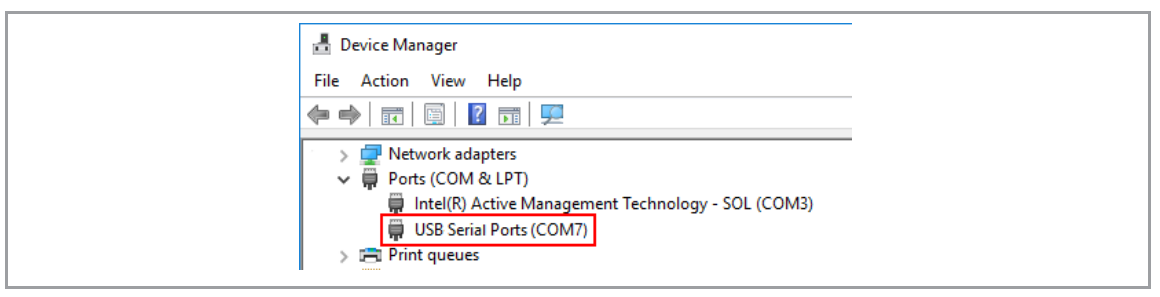

*Afb. 2-3: Apparaatbeheer*

3. PC-software *CellClutch* starten.

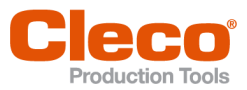

| C COMS - CellClutch             |                                                                                           |                                                            | $\Box$<br>$\times$<br>$\sim$                                            |
|---------------------------------|-------------------------------------------------------------------------------------------|------------------------------------------------------------|-------------------------------------------------------------------------|
|                                 | bestand bewerken gereedschap taal help                                                    |                                                            |                                                                         |
|                                 | Productinformatie                                                                         | Vooruit-programma-instellingen                             | Achteruit-programma-instellingen                                        |
| Model                           | CLBA403 (D)                                                                               | $>$ Niveau 1                                               | $\vee$ $\overline{\otimes 1}$ Niveau 1                                  |
| Serienummer                     | GGC1503 (D)                                                                               | $>$ Niveau 2                                               | <b>O</b> Toerental<br>189 <sup>1</sup> /min<br>Rechts Links<br>Draaiing |
| Firmware-versie                 | CLSW101-1.1.1-487-f9c4783 Sep 15 2021 (D)                                                 | $\triangleright$ $\Box$ Niveau 3                           | <b>OD</b> uur<br>30000 Cms<br>Voorwaarde<br><b>Hoek</b> Duur            |
| Overbrengverhouding 121.309 (D) |                                                                                           | $> 5$ Niveau 4                                             | Niveau 2                                                                |
| Tool-naam                       |                                                                                           | $\triangleright$ $\blacksquare$ Niveau 5                   | Niveau 3                                                                |
| Opmerking                       | DEFAULT                                                                                   | $\vee$ $\overline{\boxtimes}$ Aanhaalniveau                | $\Box$ Niveau 4                                                         |
|                                 |                                                                                           | $\epsilon$<br>$+1$ /min<br>Toerental<br>189<br>Draaiing    | Niveau 5                                                                |
|                                 | Algemene instellingen                                                                     | <b>CD</b> Duur<br>Hoek Duur<br>$1000 - 2$ ms<br>Begrenzing | Aanhaalniveau                                                           |
| Actieve draainchting            | Beide Vooruit Achteruit                                                                   | > Niv. na activeren van de koppeling                       | Niv. na activeren van de koppeling                                      |
| Ramp                            | Normaal Ramp 1 Ramp 2                                                                     |                                                            |                                                                         |
| <b>Functielicht</b>             | <b>List Donker Uit</b>                                                                    |                                                            |                                                                         |
| Statuslicht                     | <b>Liste Donker Uit</b>                                                                   |                                                            |                                                                         |
| Zoemer                          | Aan<br>Aan<br>Uit                                                                         |                                                            |                                                                         |
| Rem                             | <b>UR</b>                                                                                 |                                                            |                                                                         |
| Achteruit OK/NOK-weergave       | Aan Uit                                                                                   |                                                            |                                                                         |
| Uitgebreide instellingen        |                                                                                           |                                                            |                                                                         |
| Batch-verwerking                | $\sqrt{$ Actf<br>$\blacktriangle$<br>$\overline{\mathbf{3}}$<br>$\boldsymbol{\mathrm{v}}$ |                                                            |                                                                         |
|                                 | ¢s.<br>$4 -$<br>Timeout                                                                   |                                                            |                                                                         |
| Herstartvertraging              | $\frac{4}{3}$ ms<br>200                                                                   |                                                            |                                                                         |
| Dubbele klap bescherming        | Actf<br>$\circ$<br>$\frac{1}{2}$ ms                                                       |                                                            |                                                                         |
|                                 | Gereedschapacties                                                                         |                                                            |                                                                         |
| Aansluiten                      | $\ddot{\mathbf{c}}$ $\mathbf{c}$<br>$\pmb{\times}$                                        |                                                            |                                                                         |
| Programmering                   | 土<br>土<br>泪                                                                               |                                                            |                                                                         |
| Gegevens                        | * ⊵<br>$\blacksquare$<br>$\bullet$                                                        |                                                            |                                                                         |

*Afb. 2-4: PC-software* 

- 4. Onder *Gereedschapacties* kiezen en in het drop-down-menu de COM-port selecteren. Details *[Zie hoofdstuk 3.2.4 Gereedschapsacties, pagina](#page-10-0) [11](#page-10-0)*.
- 5. Invoer met <OK> bevestigen.

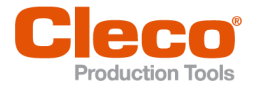

# **NL <sup>3</sup> Bediening**

<span id="page-6-0"></span>De PC-software *CellClutch* dient ervoor gereedschappen van de serie CellClutch te parametreren. Er kunnen gereedschapsinstellingen worden ondernomen, schroefprocessen worden geparametreerd, resultaten worden opgeslagen en een firmware-update worden uitgevoerd.

# **3.1 Algemene functies**

### <span id="page-6-1"></span>**Gereedschap inschakelen**

► Om het gereedschap in te schakelen op de startschakelaar drukken.

#### **Gereedschap uitschakelen**

<span id="page-6-2"></span>Als er drie minuten lang geen actie op het gereedschap wordt uitgevoerd, gaat het gereedschap in slaapstand.

# **3.2 Menu's en functies**

De gebruikersinterface van de PC-software is in drie kolommen onderverdeeld. De linker kolom dient voor algemene instellingen en acties. De andere beide kolommen dienen voor de programmering van de programma-instellingen.

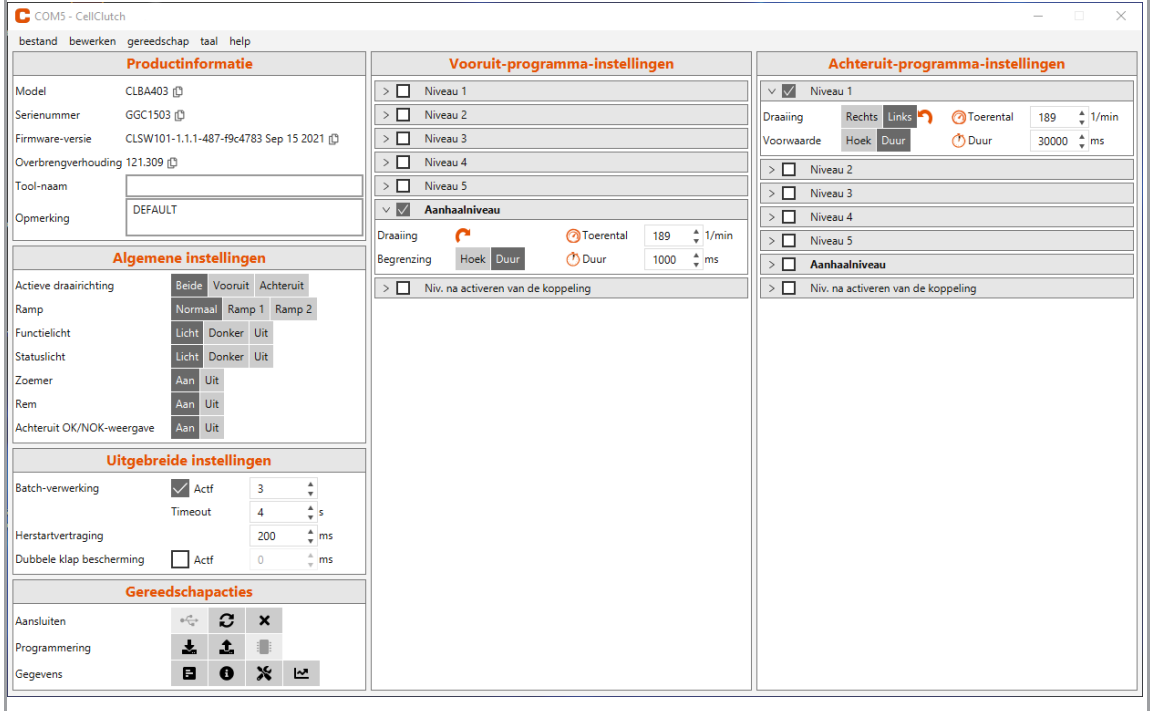

*Afb. 3-1: Gebruikersinterface met instructieve instellingen*

Onderstaand staan de afzonderlijke velden van de gebruikersinterface beschreven.

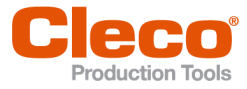

# **NL 3.2.1 Productinformatie**

<span id="page-7-0"></span>In het veld *Productinformatie* worden opgaven voor het gereedschap aangegeven.

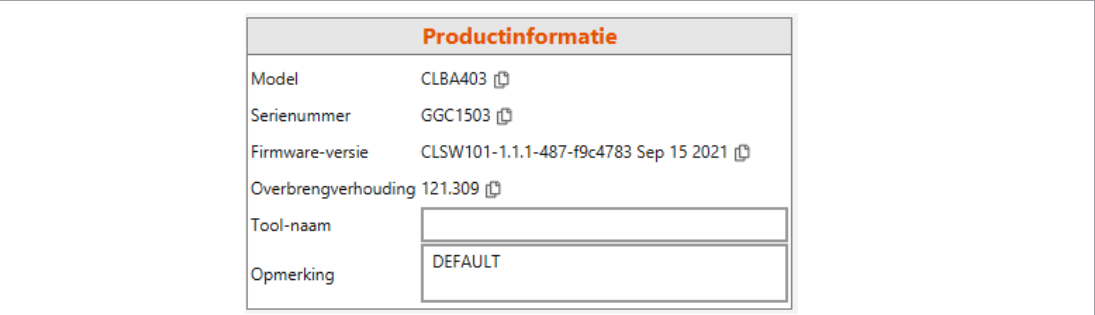

#### *Afb. 3-2: Productinformatie*

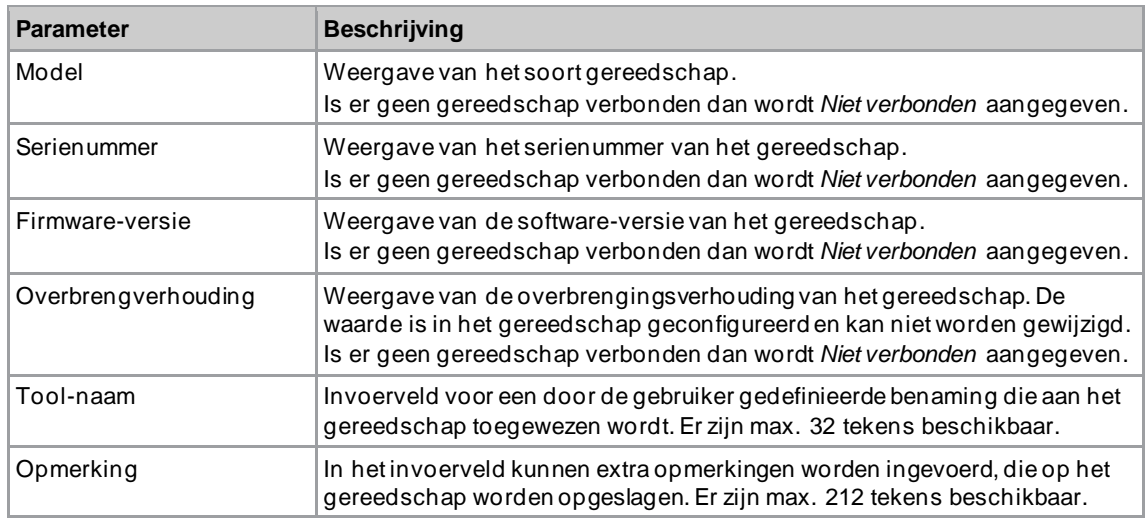

# **3.2.2 Algemene instellingen**

<span id="page-7-1"></span>In het veld *Algemene instellingen* kunnen instellingen voor het gedrag van het gereedschap tijdens een schroefverbinding worden ondernomen.

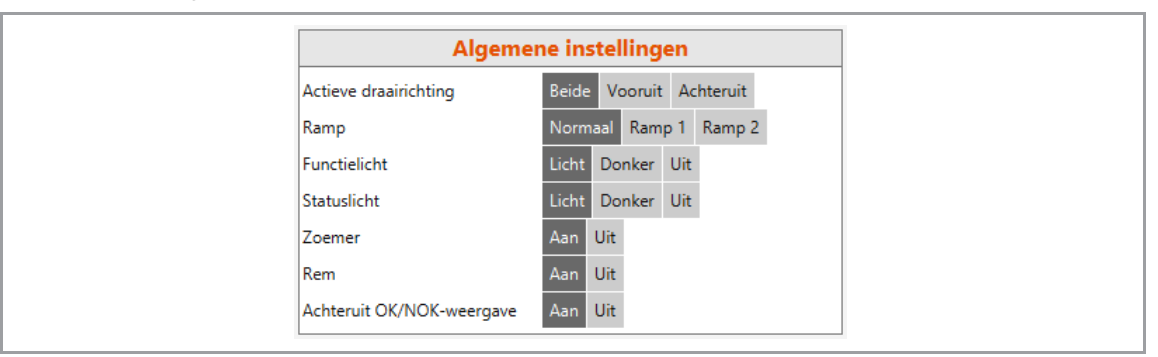

*Afb. 3-3: Algemene instellingen – Aanzicht van de standaard instellingen*

Bediening

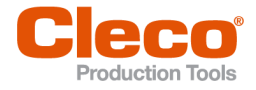

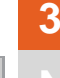

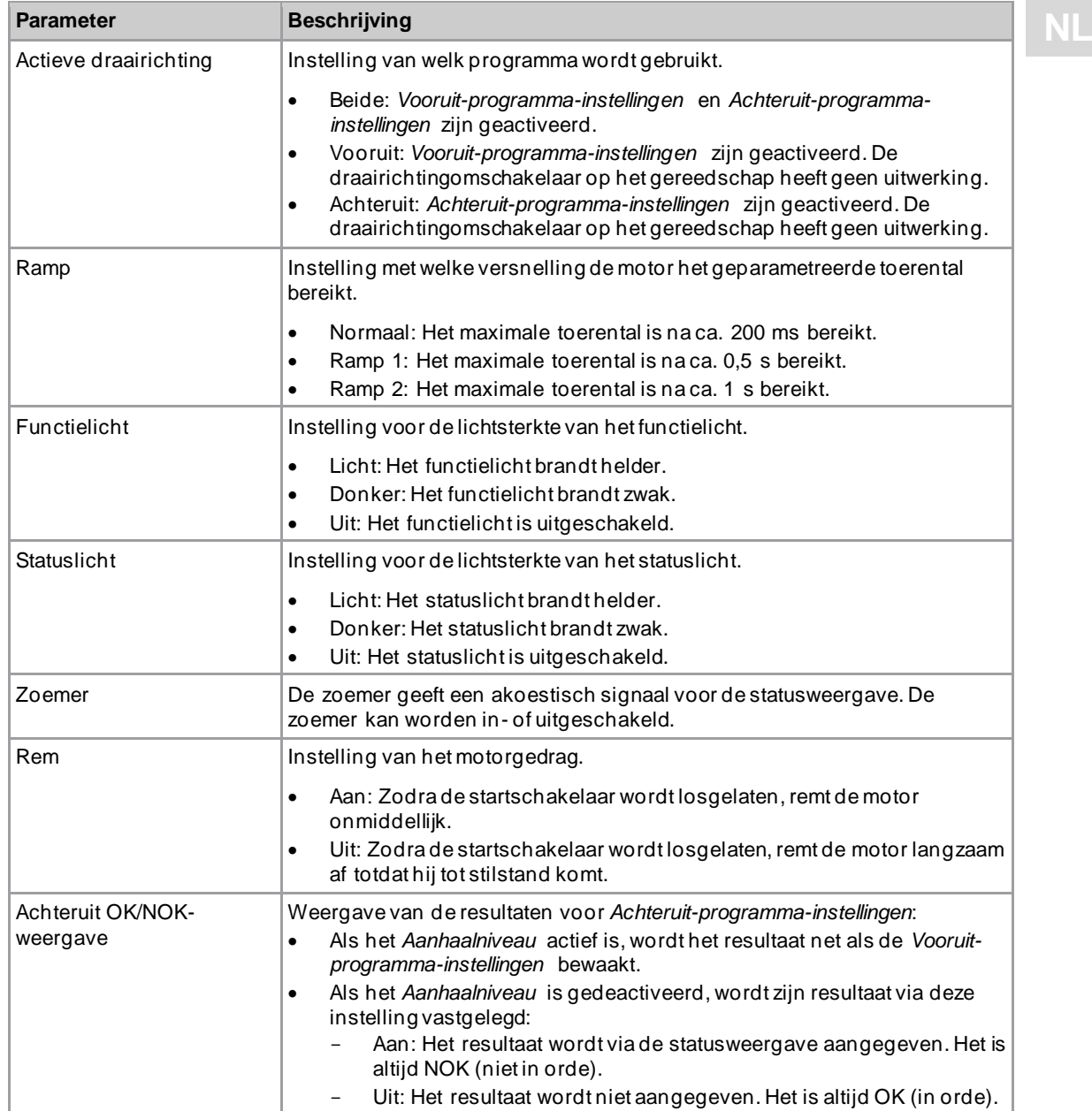

## <span id="page-8-0"></span>**Statusweergave**

De kleur en duur van de LED-weergave geven de status van de schroefverbinding en het gereedschap aan.

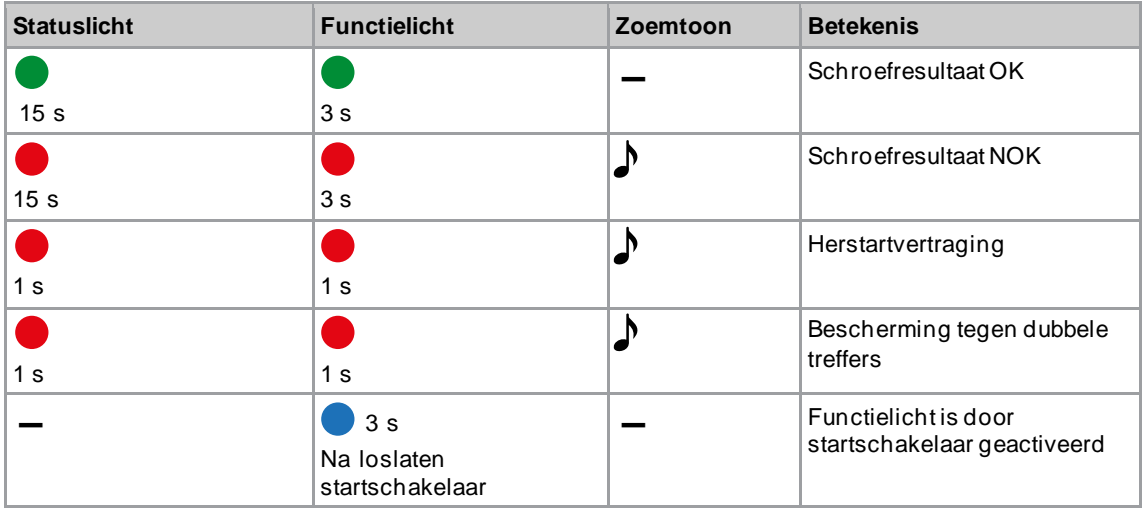

Bediening

**3**

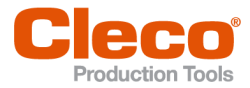

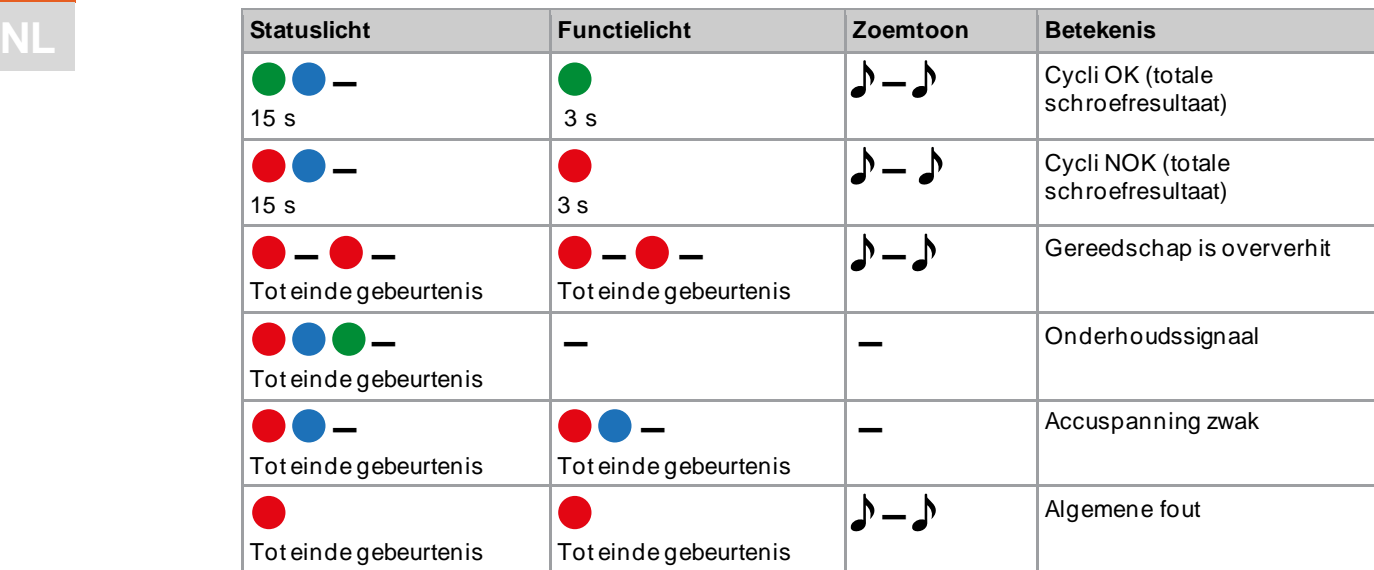

### **Verklaring**

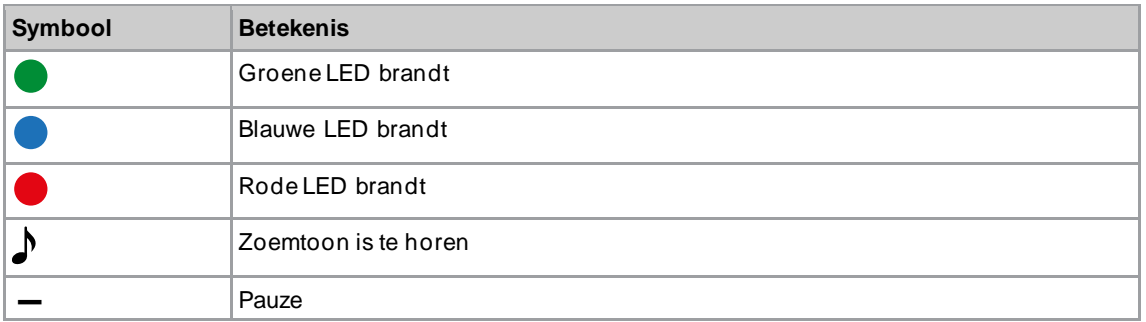

# **3.2.3 Uitgebreide instellingen**

<span id="page-9-0"></span>In het veld *Uitgebreide instellingenUitgebreide instellingen* kunnen instellingen voor het gedrag van de koppeling worden ondernomen.

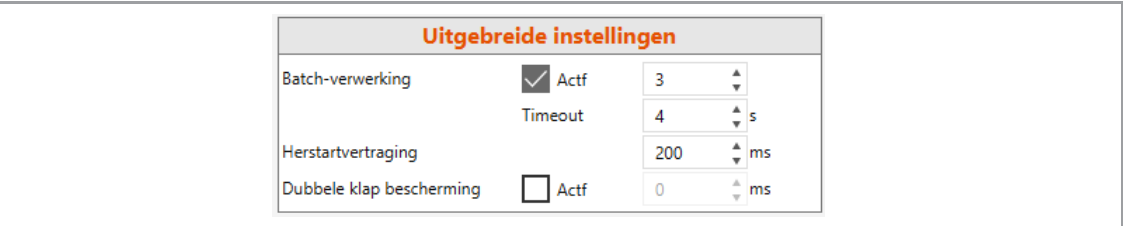

*Afb. 3-4: Uitgebreide instellingenUitgebreide instellingen*

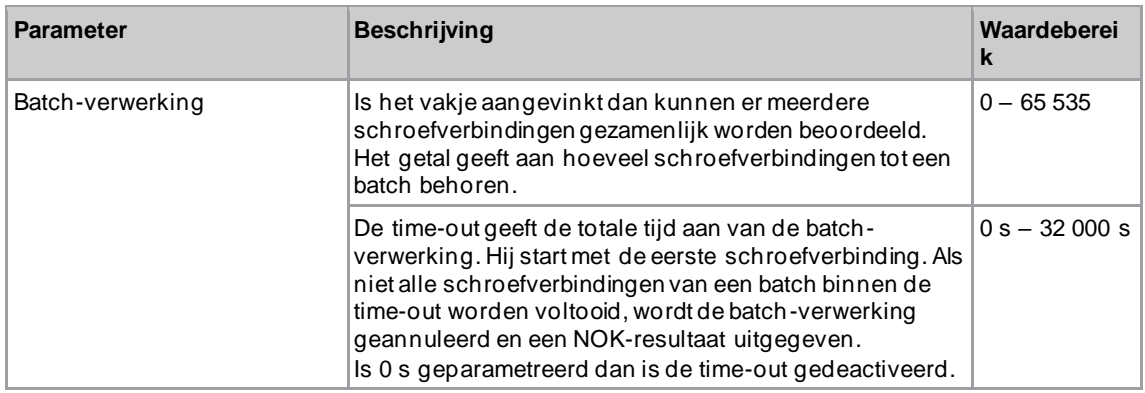

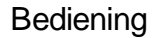

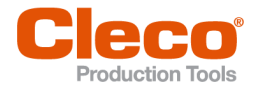

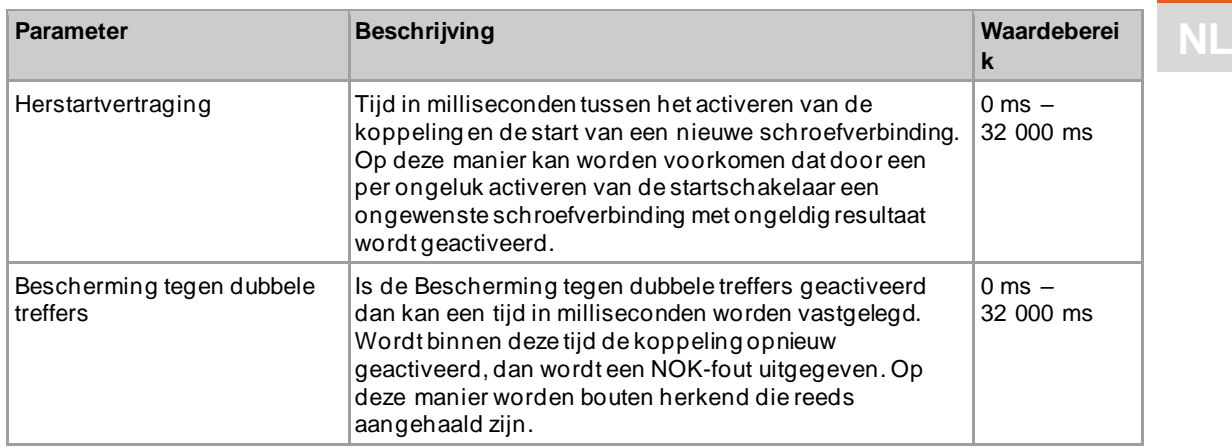

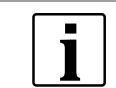

Wanneer er geen overbrengingsverhouding is geparametreerd, kunnen er geen gegevens op het gereedschap worden opgeslagen. In dat geval wordt na het verbinden een waarschuwingsmelding aangegeven en moet het gereedschap naar een *Sales & Service Center* worden gestuurd, zie achterzijde.

# **3.2.4 Gereedschapsacties**

<span id="page-10-0"></span>In het veld *Gereedschapacties* kan een verbinding worden opgebouwd en kunnen gegevens tussen de PC-software en het gereedschap worden uitgewisseld.

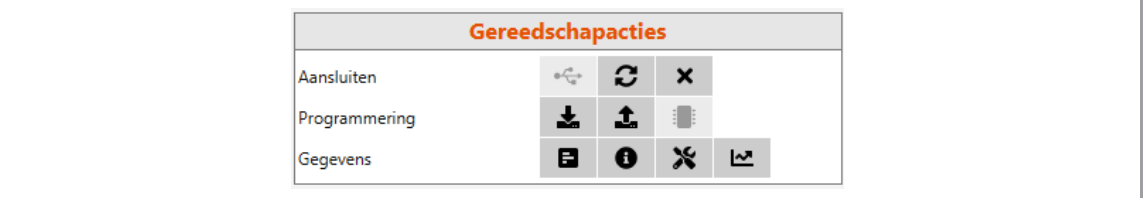

*Afb. 3-5: Gereedschapacties*

| <b>Button</b> | <b>Beschrijving</b>                                                                                                    |  |  |  |  |  |  |
|---------------|----------------------------------------------------------------------------------------------------|--|--|--|--|--|--|
|               | Via een seriële interface een verbinding tussen de PC-software en het<br>gereedschap tot stand brengen.                                                                                                    |  |  |  |  |  |  |
|               | C. CellClutch - Verbinding met USB-interface<br>⊷<br>Verbinding met USB-interface<br>c<br>COM5 (CellClutch)<br>Aansluiting<br>Instellingen lezen<br>Cancel                                                                                                    |  |  |  |  |  |  |
|               | Afb. 3-6: Verbinding met USB-interface<br>Aansluiting: In het drop-down-menu worden alle verbonden gereedschappen<br>$\bullet$<br>van de serie CellClutch aangegeven. De COM-port kiezen waarop het<br>gereedschap is aangesloten.<br>Instellingen lezen: Als het vakje is aangevinkt, worden de instellingen op het<br>$\bullet$<br>gereedschap automatisch in de gebruikersinterface aangegeven, nadat een<br>verbinding tot stand gebracht is. Als het vakje niet is aangevinkt, blijven de<br>actuele instellingen in de gebruikersinterface behouden. |  |  |  |  |  |  |
|               | Brengt de actuele verbinding met het gereedschap opnieuw tot stand. Bestaat er<br>momenteel geen verbinding dan wordt de laatst tot stand gebrachte verbinding<br>weer opgebouwd. Dit wordt aanbevolen indien er problemen bij de communicatie<br>met het gereedschap zijn opgetreden.                                                                                                    |  |  |  |  |  |  |
|               | Verbinding methet gereedschap wordt onderbroken.                                                                                                    |  |  |  |  |  |  |
|               | De instellingen worden uit het verbonden gereedschap uitgelezen en in de<br>gebruikersinterface aangegeven.                                                                                                    |  |  |  |  |  |  |

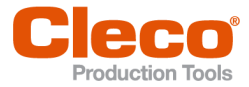

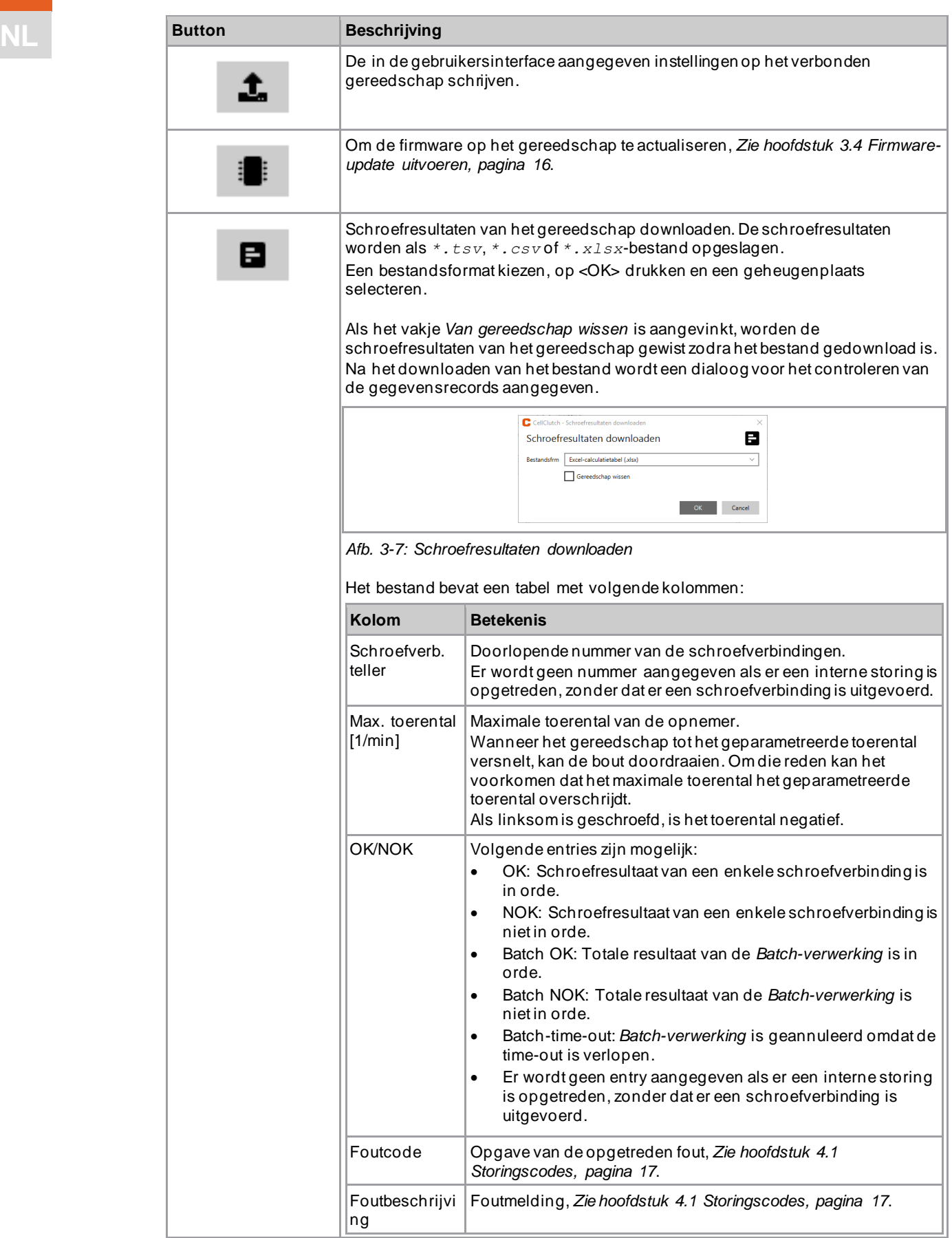

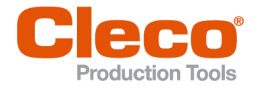

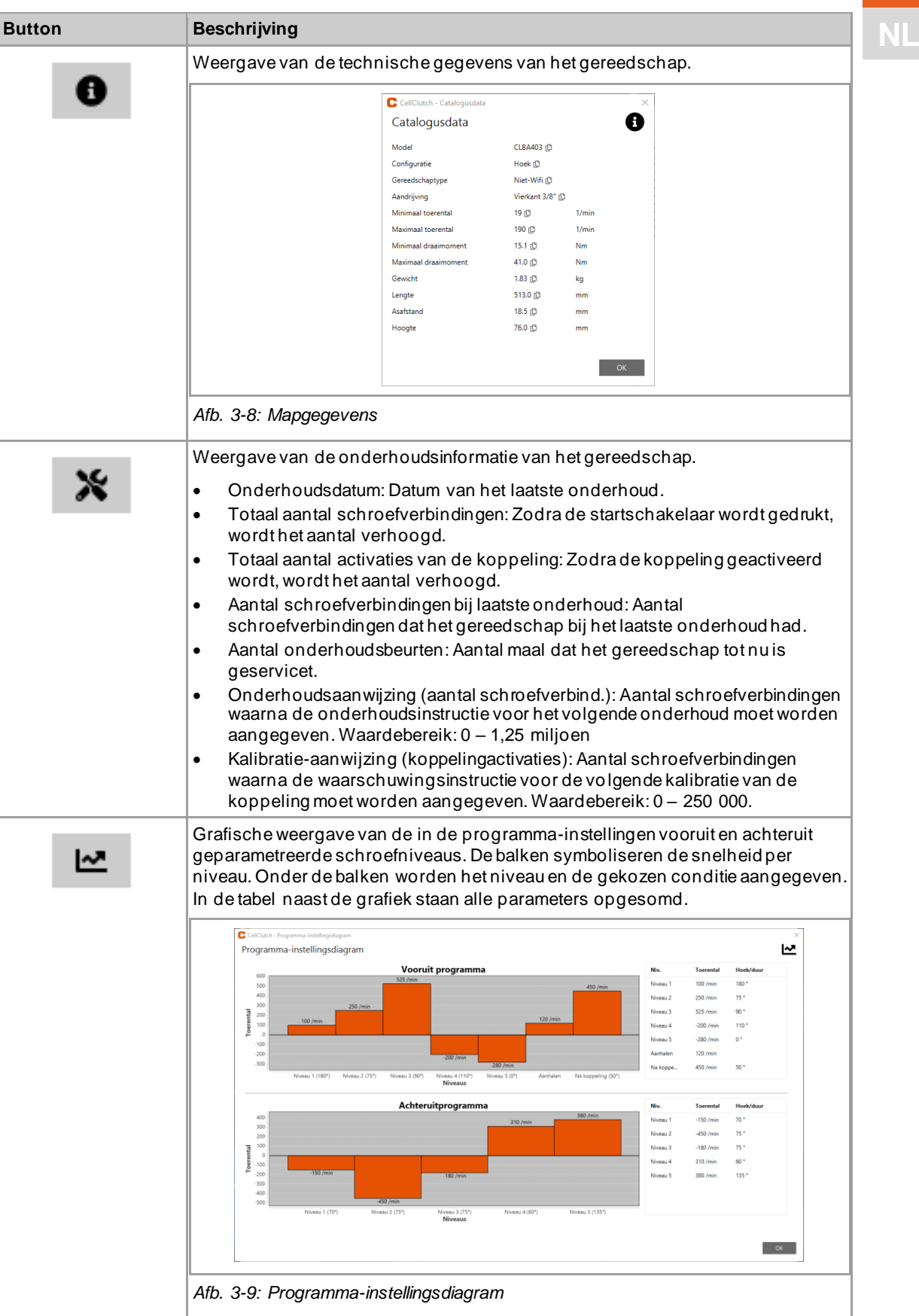

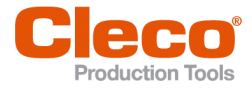

# **NL 3.2.5 Programma-instellingen**

<span id="page-13-0"></span>In de velden *Vooruit-programma-instellingen* en *Achteruit-programma-instellingen* kunnen instellingen voor maximaal zeven niveaus van een schroefproces worden geparametreerd.

De niveaus 1 t/m 5 dienen voor het vooraanhalen van de bout. Ze kunnen naar keuze worden geactiveerd. Het *Aanhaalniveau* activeert de koppeling en is in de *Vooruit-programma-instellingen* altijd ingesteld. In geval het gereedschap scheef is gaan staan, kan met de optie *Niv. na activeren van de koppeling* het gereedschap van de bout worden verwijderd zonder dat de bout los komt.

In de *Achteruit-programma-instellingen* is niveau 1 standaard geactiveerd maar kan echter worden gedeactiveerd.

1

Een verlaging van het toerental kan een reductie van het maximale aanhaalmoment veroorzaken.

| $\vee$ $\vee$ | Niveau 1                                       |               |                                    |  |  |  |  |
|---------------|------------------------------------------------|---------------|------------------------------------|--|--|--|--|
| Draaiing      | Rechts Links Toerental 189 $\frac{1}{2}$ 1/min |               |                                    |  |  |  |  |
| Voorwaarde    | Hoek Duur                                      | <b>O</b> Duur | 30000 <sup><math>+</math></sup> ms |  |  |  |  |

*Afb. 3-10: Voorbeeld niveau 1*

#### **Vooraanhaalniveaus 1 t/m 5 en Niv. na activeren van de koppeling**

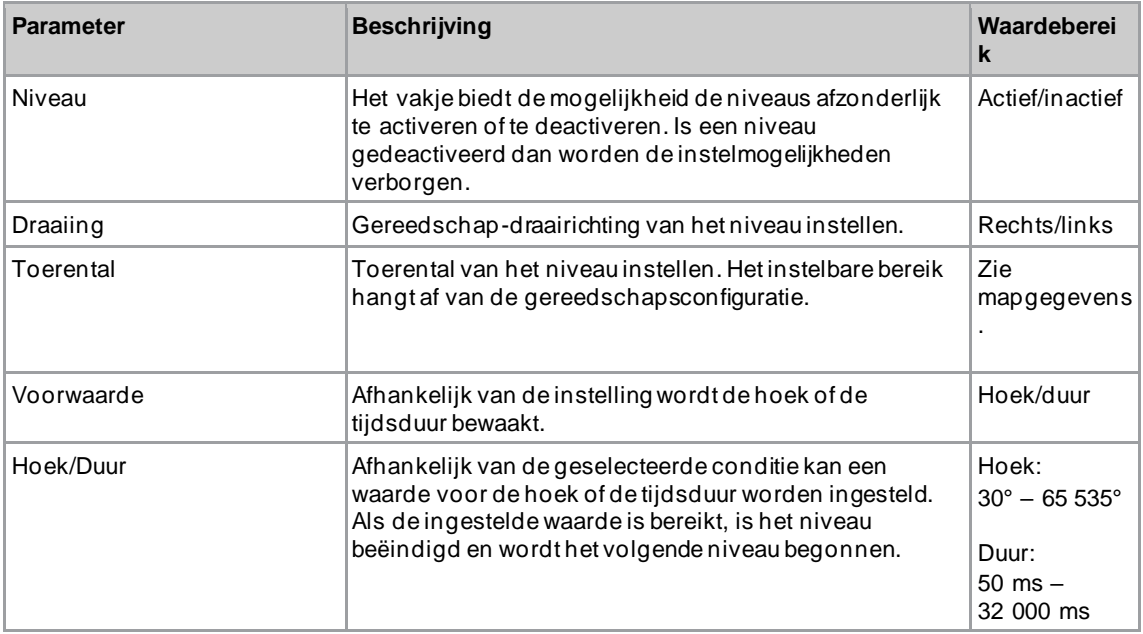

#### **Aanhaalniveau**

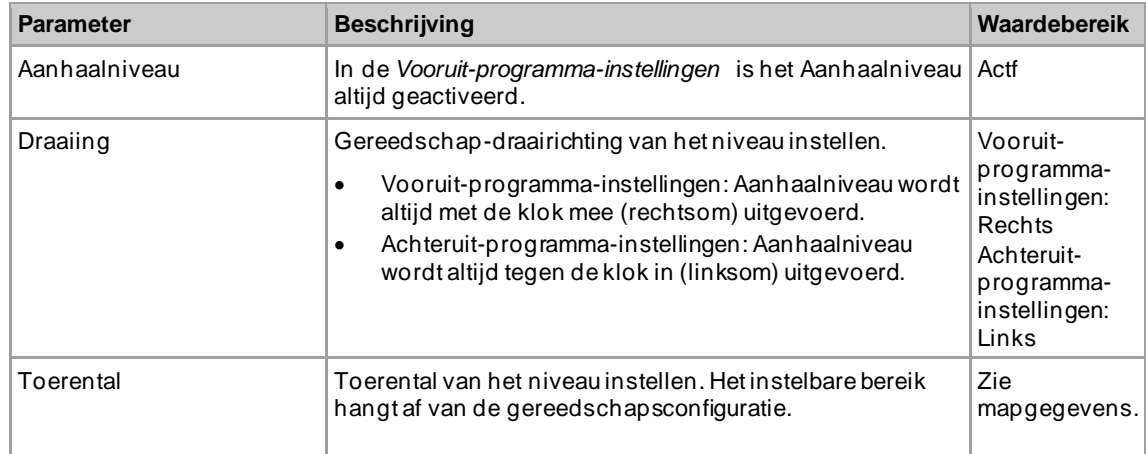

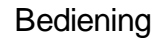

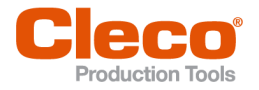

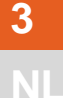

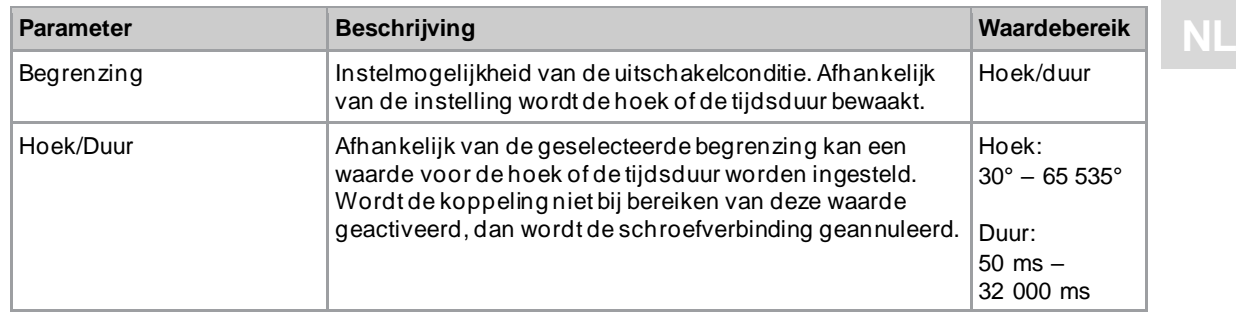

### **3.2.6 Menubalk**

<span id="page-14-0"></span>In de menubalk kan aanvullende informatie worden aangegeven en instellingen worden ondernomen.

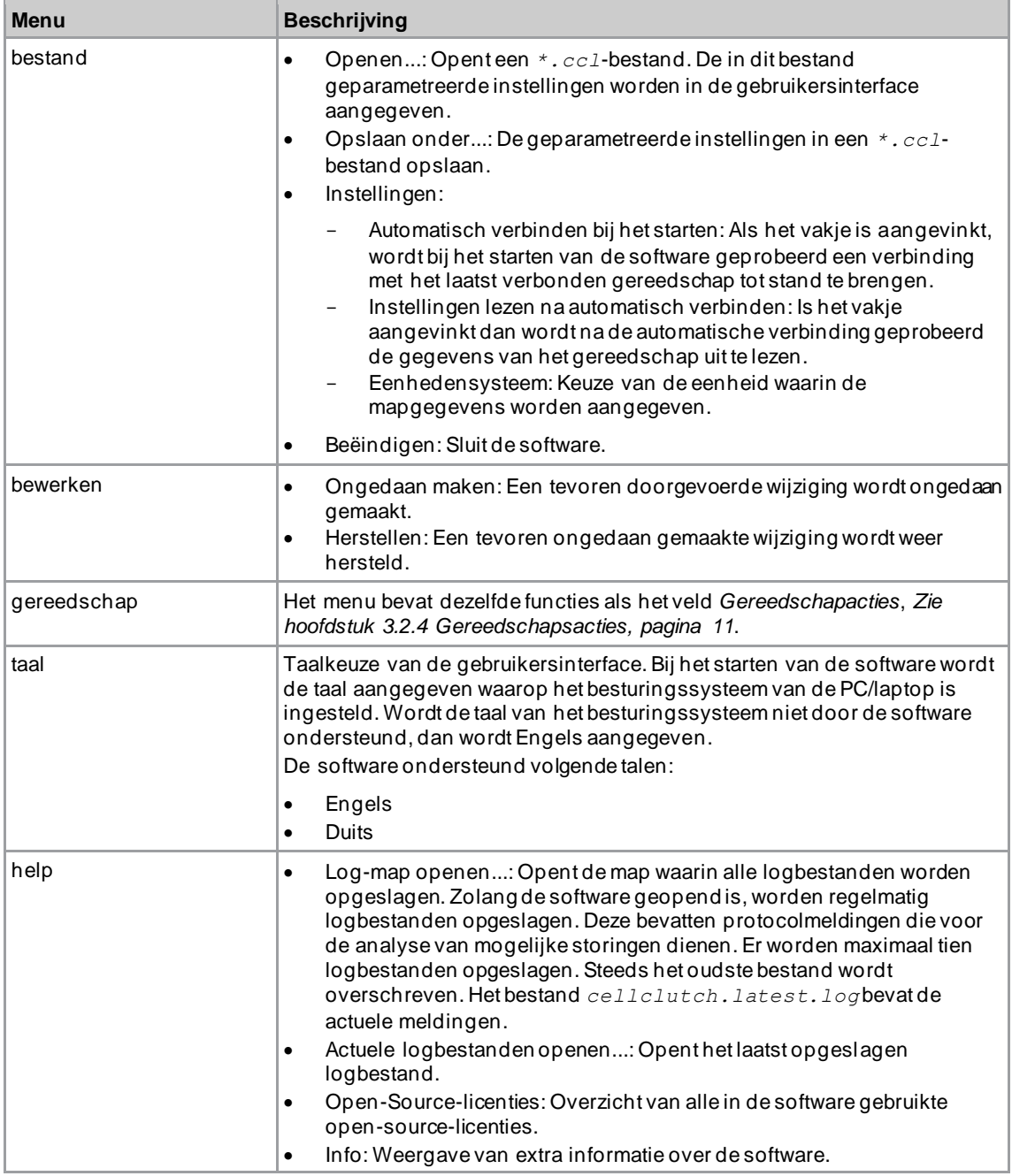

# **3.3 Instellingen wijzigen**

#### <span id="page-14-1"></span>**Instellingen wijzigen en op het gereedschap schrijven**

1. Gereedschap via een seriële interface met de laptop/PC verbinden.

➢ In de kopregel en in het veld *Productinformatie* wordt het aangesloten gereedschap aangegeven.

- 
- **NL** 2. Instellingen in de PC-software ondernemen.<br>► Gewijzigde instellingen worden met een oranje sterretje gemarkeerd.
	- ➢ De geselecteerde opties staan donkergrijs weergegeven. De opties die niet geselecteerd zijn, worden lichtgrijs weergegeven.
	- 3. Om de instellingen op het gereedschap te schrijven, onder *Gereedschapacties* kiezen.
		- ➢ De overdracht op het gereedschap is succesvol zodra de voortgangsbalk 100% aangeeft en alle processtappen een groene vink hebben.

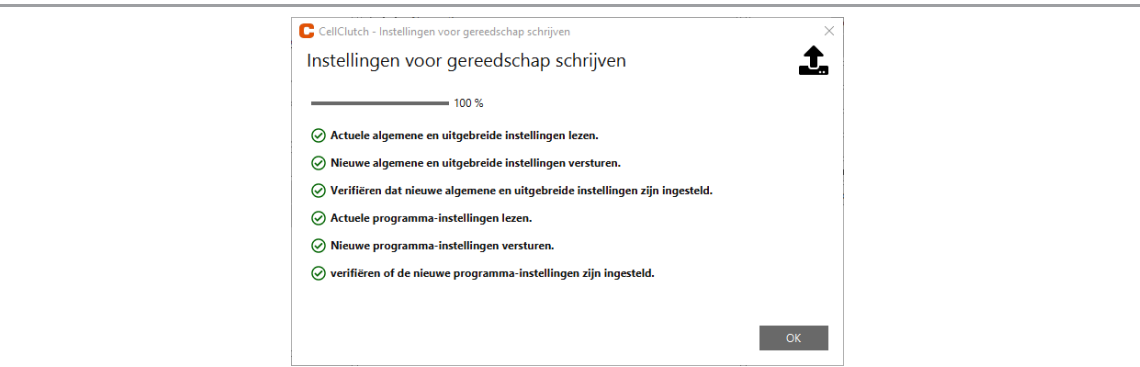

<span id="page-15-0"></span>*Afb. 3-11: Gegevens zijn succesvol op het gereedschap geschreven*

# **3.4 Firmware-update uitvoeren**

De firmware is in het installatiepakket *Installer X.Y.Z* van de PC-software inbegrepen.

#### **Firmware-update op het gereedschap uitvoeren**

- 1. De startschakelaar op het gereedschap gedrukt houden en het gereedschap via een micro -B USBkabel met de PC/laptop verbinden.
	- $\triangleright$  Het gereedschap bevindt zich dan in de update-modus.
- 2. De PC-software *CellClutch* starten en op **a** drukken.
	- ➢ De firmware-update is voltooid wanneer de voortgangsbalk 100% heeft bereikt.
- 3. Om na de firmware-update het gereedschap weer te kunnen programmeren de micro -B USB-kabel eruit trekken en er weer in steken, zonder de startschakelaar te drukken.

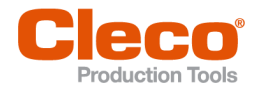

# **NL <sup>4</sup> Storingzoeken**

# **4.1 Storingscodes**

<span id="page-16-1"></span><span id="page-16-0"></span>De code geeft in het resultaatbestand de oorzaak van de uitschakeling aan. De foutmeldingen worden direct in de PC-software aangegeven.

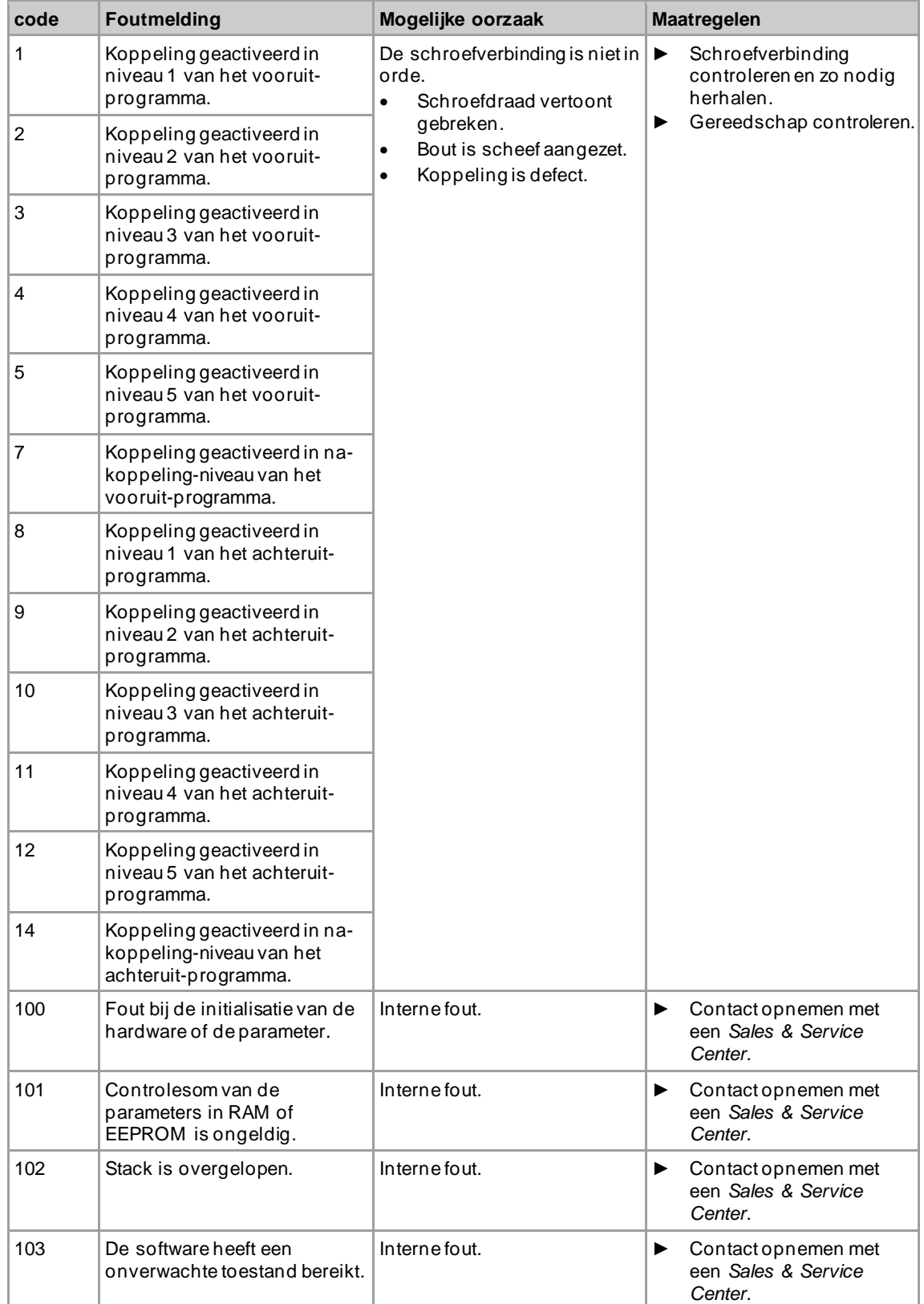

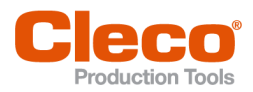

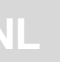

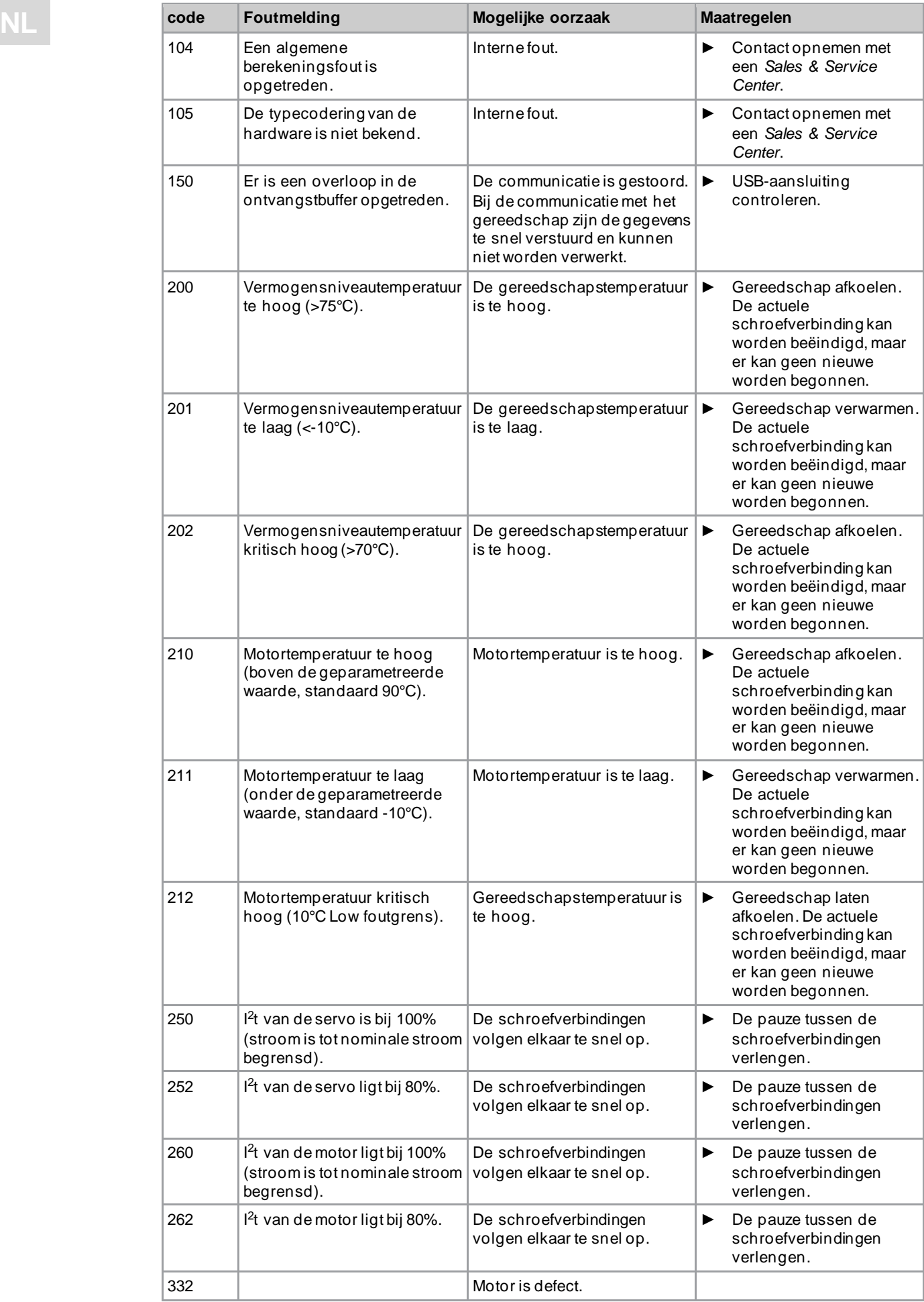

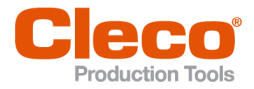

# Storingzoeken

**4**

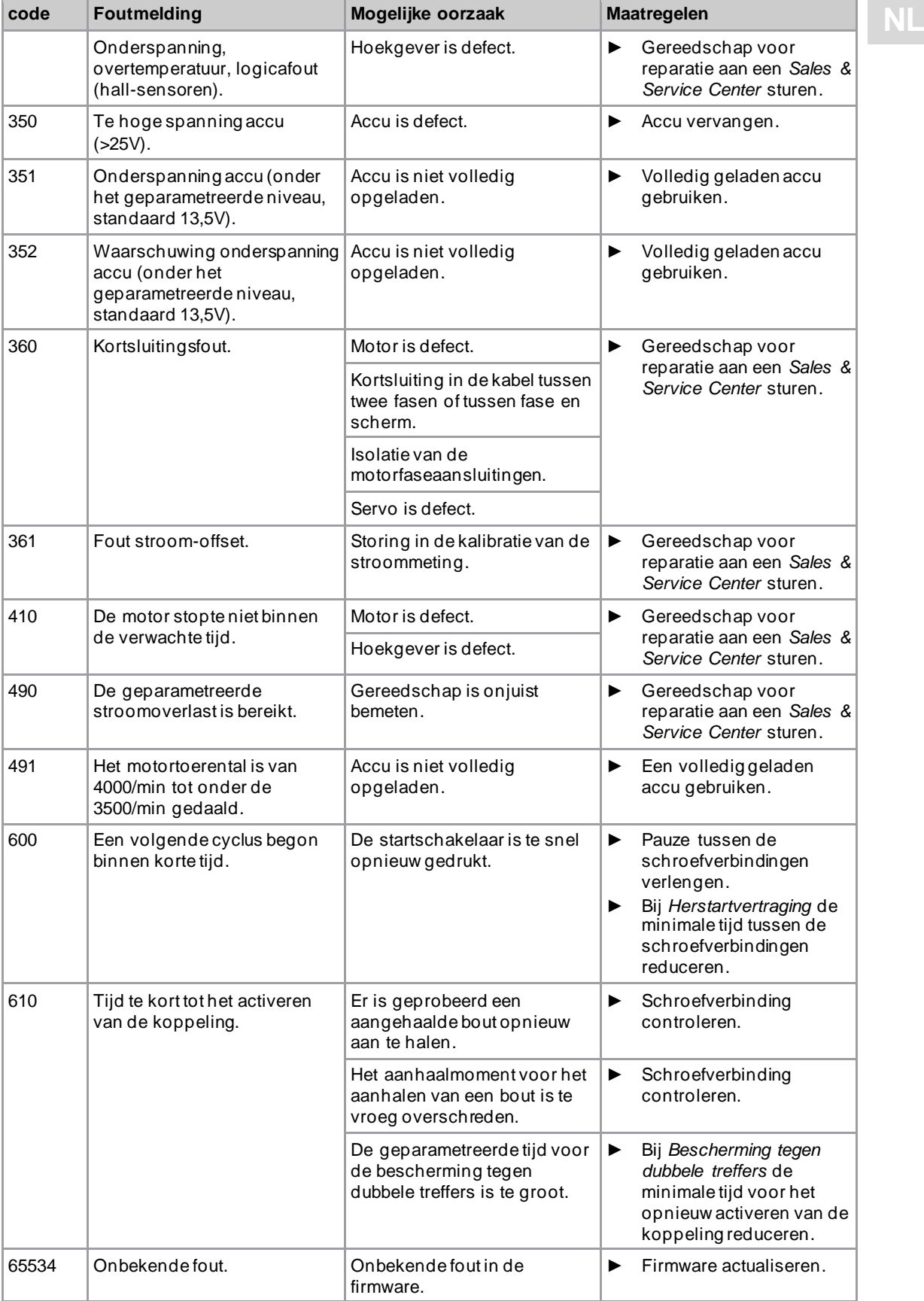

# **4.2 Gereedschap**

<span id="page-18-0"></span>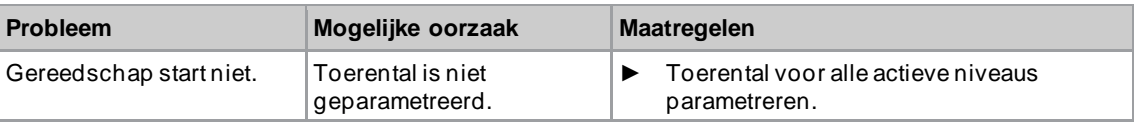

Storingzoeken

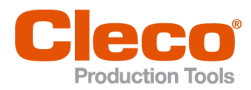

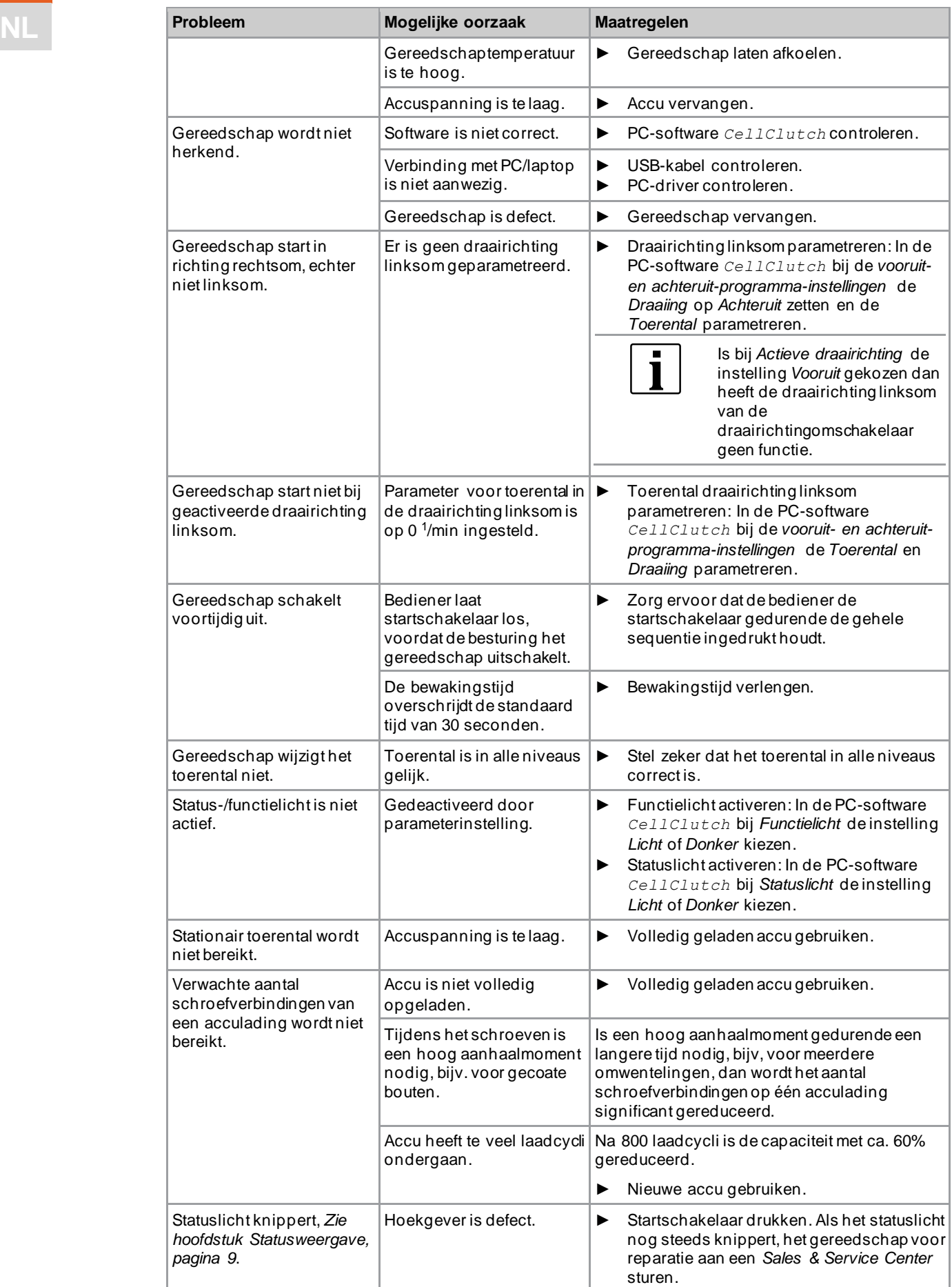

# Storingzoeken

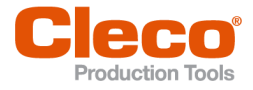

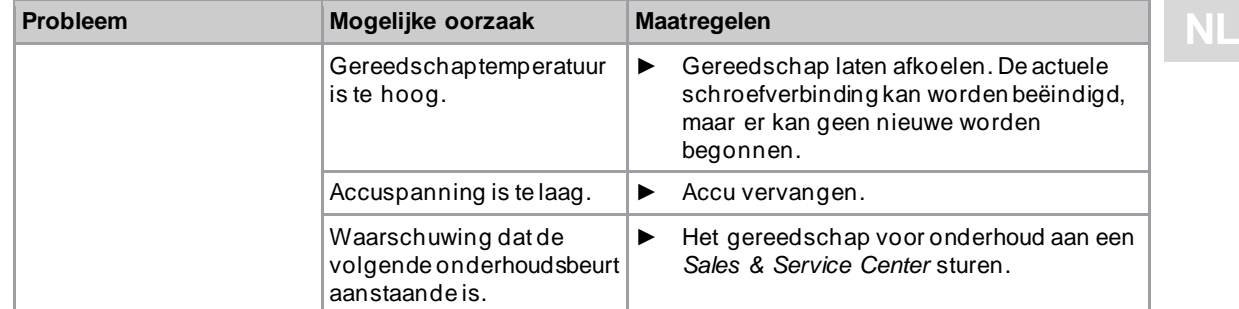

# **4.3 Software**

<span id="page-20-0"></span>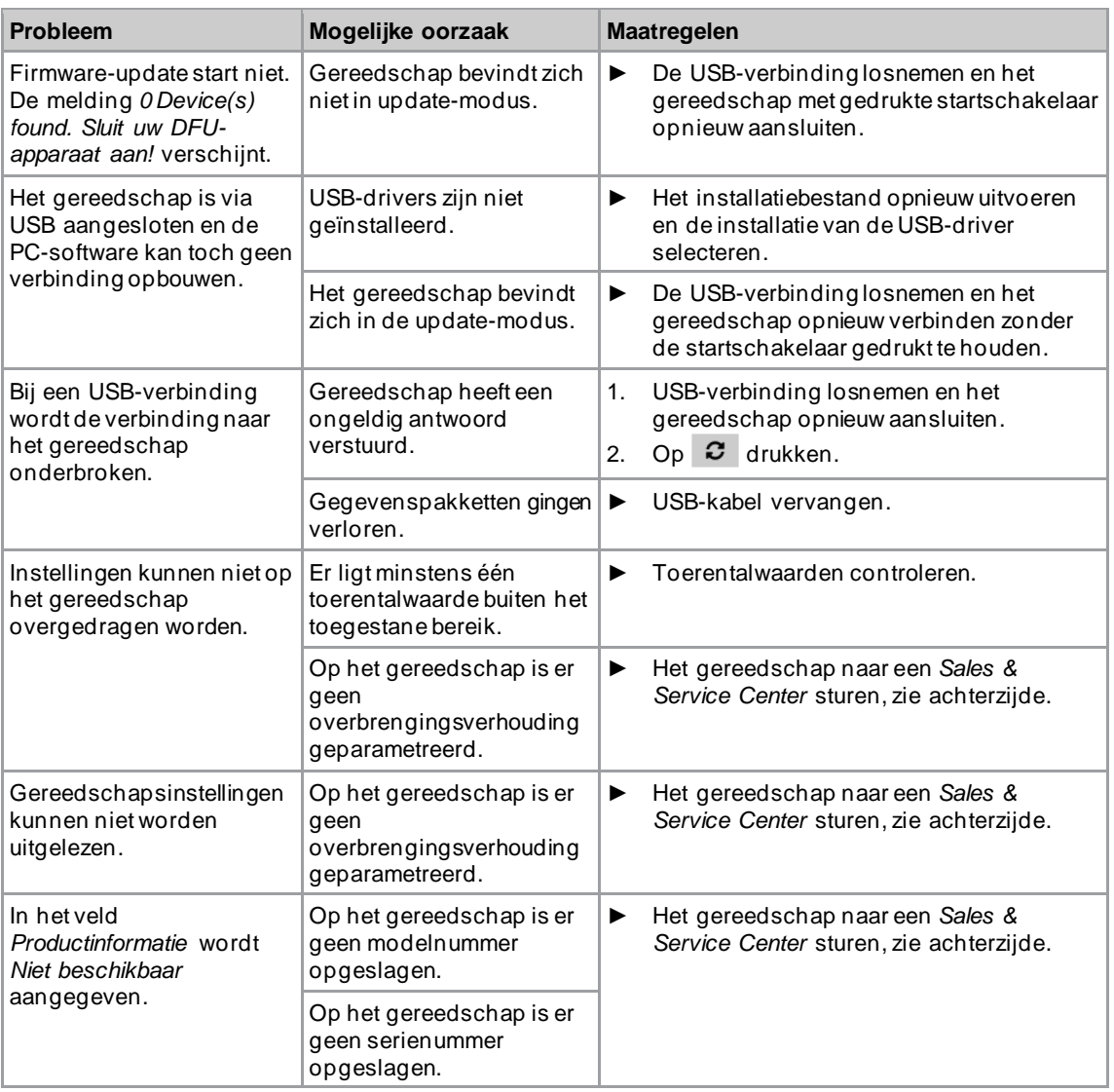

# POWER TOOLS SALES & SERVICE CENTERS

Please note that all locations may not service all products.

Contact the nearest Cleco® Sales & Service Center for the appropriate facility to handle your service requirements.

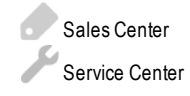

# NORTH AMERICA | SOUTH AMERICA

EUROPE | MIDDLE EAST | AFRICA

**FRANCE** Apex Tool Group SAS 25 Avenue Maurice Chevalier - ZI 77330 Ozoir-La-Ferrière

France

**DETROIT, MICHIGAN** Apex Tool Group 2630 Superior Court Auburn Hills, MI 48236 Phone: +1 (248) 393-5644 Fax: +1 (248) 391-6295

### **LEXINGTON,**

**SOUTH CAROLINA** Apex Tool Group 670 Industrial Drive Lexington, SC 29072 Phone: +1 (800) 845-5629 Phone: +1 (919) 387-0099 Fax: +1 (803) 358-7681

#### **MEXICO** Apex Tool Group Vialidad El Pueblito #103 Parque Industrial Querétaro Querétaro, QRO 76220 Mexico

Phone: +52 (442) 211 3800 Fax: +52 (800) 685 5560

Phone: +49 (0) 73 63 81 0 Fax: +49 (0) 73 63 81 222

**GERMANY** Apex Tool Group GmbH Industriestraße 1 73463 Westhausen **Germany** 

#### **HUNGARY** Apex Tool Group Hungária Kft. Platánfa u. 2 9027 GyörHungary Phone: +36 96 66 1383 Fax: +36 96 66 1135

#### ASIA PACIFIC

**ENGLAND** Apex Tool Group UK C/O Spline Gauges Piccadilly, Tamworth Staffordshire B78 2ER United Kingdom Phone: +44 1827 8727 71 Fax: +44 1827 8741 28

**AUSTRALIA** Apex Tool Group 519 Nurigong Street, Albury NSW 2640 Australia Phone: +61 2 6058 0300

#### **CHINA** Apex Power Tool Trading (Shanghai) Co., Ltd. 2nd Floor, Area C 177 Bi Bo Road Pu Dong New Area, Shanghai China 201203 P.R.C. Phone: +86 21 60880320 Fax: +86 21 60880298

Phone: +33 1 64 43 22 00 Fax: +33 1 64 43 17 17

#### **INDIA** Apex Power Tool Trading Private Limited Gala No. 1, Plot No. 5 S. No. 234, 235 & 245 Indialand Global Industrial Park Taluka-Mulsi, Phase I Hinjawadi, Pune 411057 Maharashtra, India Phone: +91 020 66761111

#### **JAPAN**

Apex Tool Group Japan Korin-Kaikan 5F, 3-6-23 Shibakoen, Minato-Ku, Tokyo 105-0011, JAPAN Phone: +81-3-6450-1840 Fax: +81-3-6450-1841

#### **KOREA**

Apex Tool Group Korea #1503, Hibrand Living Bldg., 215 Yangjae-dong, Seocho-gu, Seoul 137-924, Korea Phone: +82-2-2155-0250 Fax: +82-2-2155-0252

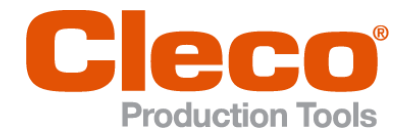

**Apex Tool Group, LLC** Phone: +1 (800) 845-5629 Phone: +1 (919) 387-0099 Fax: +1 (803) 358-7681 www.ClecoTools.com www.ClecoTools.de